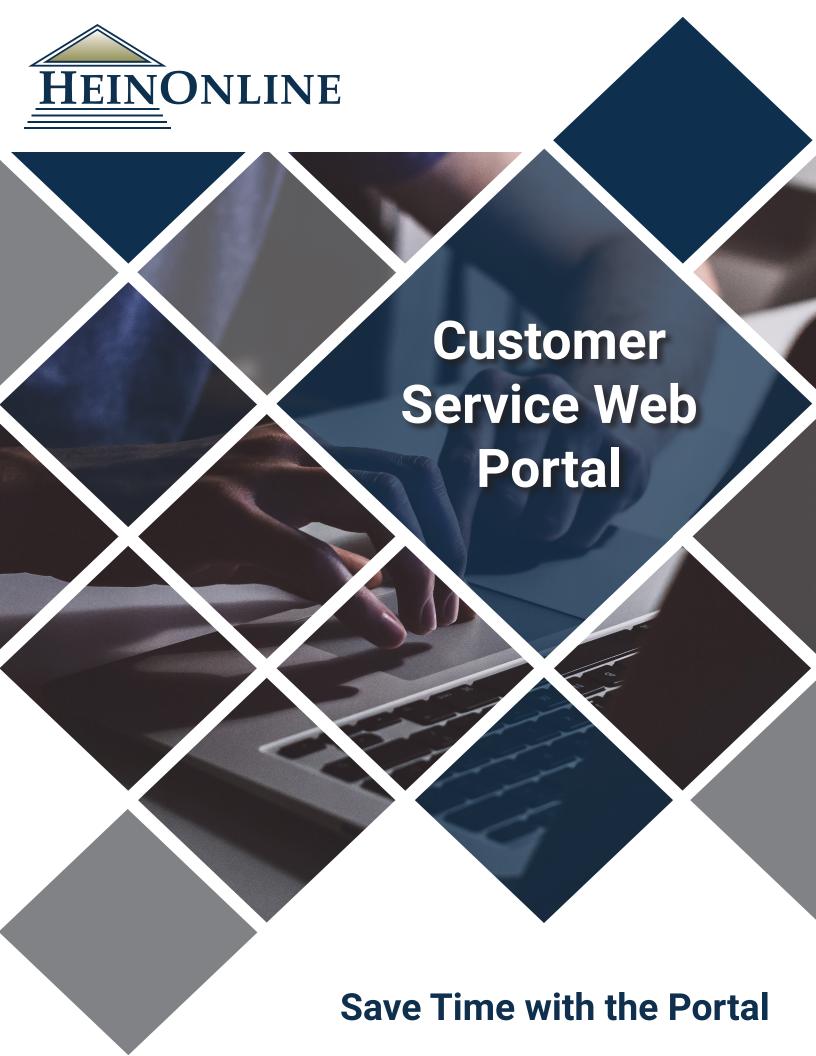

Once you have submitted the Customer Service Web Portal access form, we will send you your access information, including a link to the site as well as your customer number and username. You will be prompted to set up your own personal password the first time you sign into the site.

#### **Getting Started**

Once you log into the Customer Service Web Portal, you will be directed to the welcome page. From this page, you will have the option to view:

- 1. Invoices
- 2. Statements
- 3. Stats

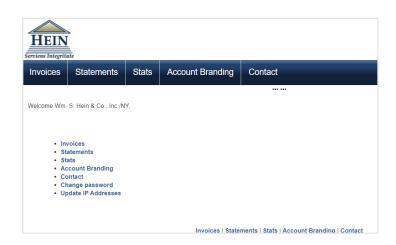

# 1 Invoices

The invoices page allows customers to view, download, and print all invoices from the past 365 days.

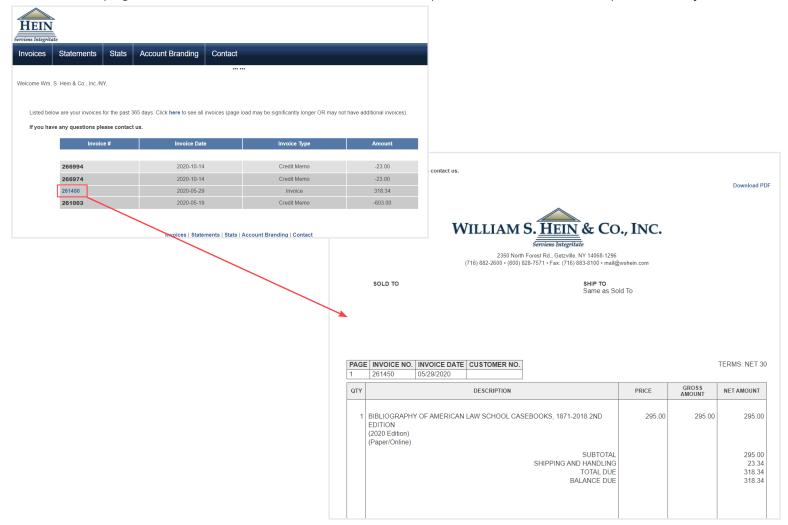

## 2 Statements

The statements page allows customers to view, download, and print billing statements from the past 365 days.

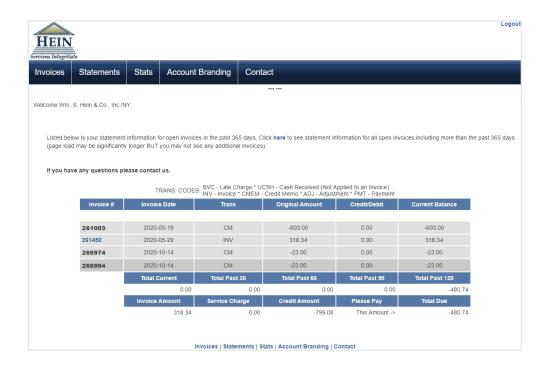

## 3 Stats

This page allows customers to view monthly usage stats for their institution/organization.

The statistics are overall account level stats broken down by month based on hits, article requests, page views, and sessions (visits).

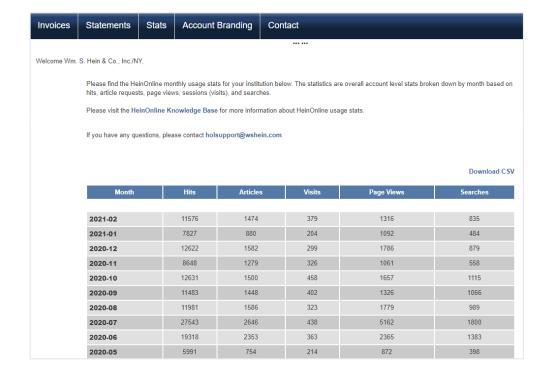

#### Set Up Access Today!

Visit <a href="https://www.wshein.com/customer-service-web-portal/">https://www.wshein.com/customer-service-web-portal/</a> to request your Customer Service Web Portal Access. For any additional questions regarding the online web portal, please contact our Customer Service team at customerservice@wshein.com.